# **Table of Contents**

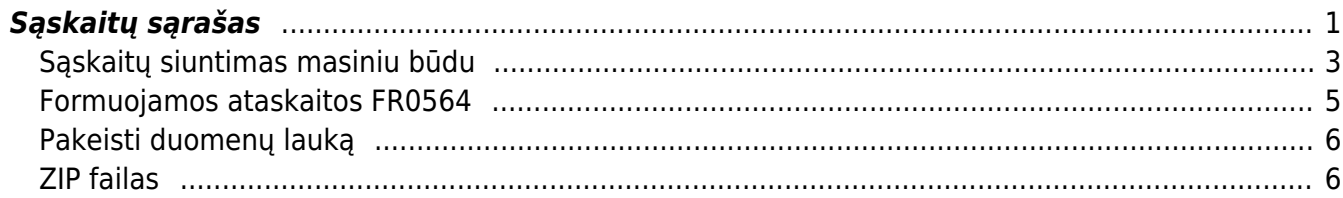

# <span id="page-2-0"></span>**Sąskaitų sąrašas**

Jei norite peržiūrėti pardavimo sąskaitų ataskaitą, eikite: PARDAVIMAI→Ataskaitos→Sąskaitų sąrašas.

Ataskaitoje reikia pasirinkti norimus parametrus ir spausti ATASKAITA - užsikraus ataskaita su pardavimo sąskaitų informacija.

Dažniausiai naudojami ataskaitos filtrai:

- Pirkėjas galite parinkti konkretų pirkėją į ataskaitą bus įtraukiamos tik tos sąskaitos, kurios išrašytos šiam pirkėjui;
- Klasė galite parinkti pirkėjų klasę;
- Projektas galite parinkti projektą;
- Objektas galite parinkti objektą;
- Sandėlis galite parinkti sandėlį, iš kurio parduotos prekės;
- Prekė galite parinkti prekę į ataskaitą bus įtraukiamos tik tos sąskaitos, kuriose yra ši prekė;
- Pr. klasė galite pasirinkti prekių klasę;
- Laikotarpis pasirinkite, kokio periodo sąskaitas norite matyti ataskaitoje;
- Patvirtinti:
	- Visi įtraukiami tiek patvirtintos, tiek nepatvirtintos sąskaitos,
	- Patvirtinti įtraukiamos tik patvirtintos sąskaitos,
	- Nepatvirtinti įtraukiamos tik nepatvirtintos sąskaitos.
- Apmokėta:
	- ∘ neapmokėta sąskaitos, kurios neturi apmokėjimo (nei pilno, nei dalinio) **A** Traukiamos sąksaitos, kurių apmokėjimo termino tipas Kreditas
	- $\circ$  apmokėta sąskaitos, kurios tik pilnai apmokėtos  $\triangle$  Traukiamos sąksaitos, kurių apmokėjimo termino tipas Kreditas
	- ∘ ir dalis sąskaitos, kurios pilnai ir dalinai apmokėtos A Netraukiamos sąksaitos, kurių apmokėjimo termino tipas Kreditas
	- $\circ$  tik dalis sąskaitos, kurios turi tik dalinį apmokėjimą  $\triangle$  Netraukiamos sąksaitos, kurių apmokėjimo termino tipas Kreditas

Dažniausiai naudojamos ataskaitos varnelės:

- Eilutės rodomos sąskaitų eilutės (informacija apie prekes);
- Pelnas rodomas sąskaitos ar sąskaitos eilutės pelnas;
- SN rodomi prekių serijiniai/partijos numeriai;
- Im.kodas rodomas pirkėjo įmonės kodas;
- PVM mok. k. rodomas pirkėjo PVM mokėtojo kodas;

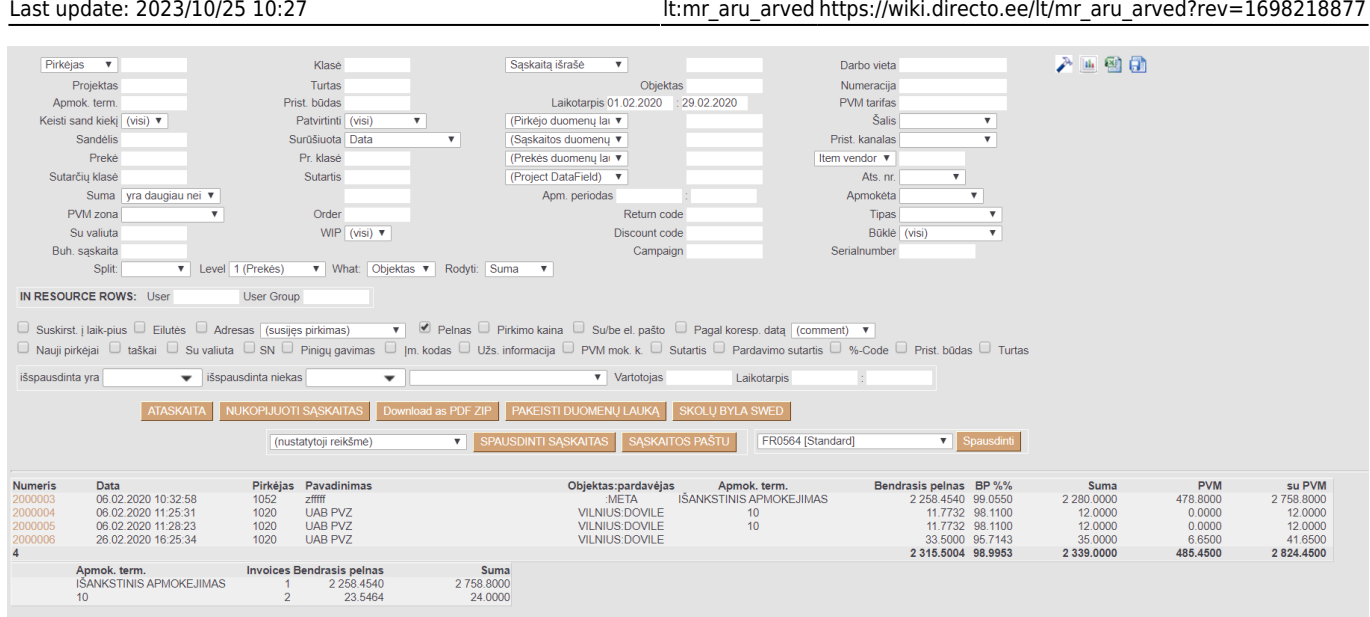

#### Uždėjus varnelę ant "Pinigų gavimas", matysite papildomą stulpelį "G. marža"

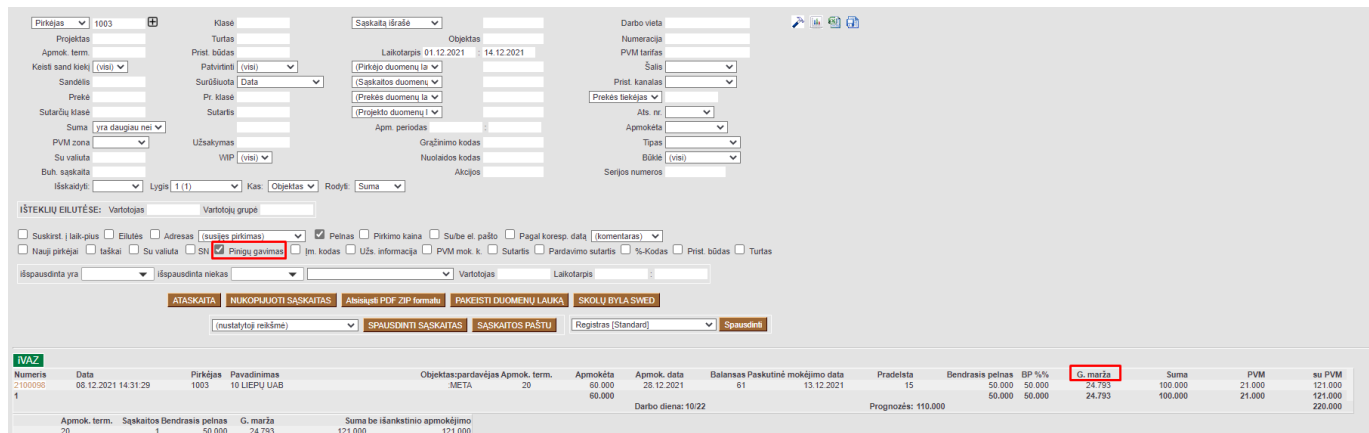

Uždėjus varnelę ant "Nauji pirkėjai" - rodys tik tų pirkėjų sąskaitas, kuriems nebuvo išrašytų sąskaitų už tokio pat ilgio ankstesnį laikotarpį. PVZ.: Jei užsidėsite laikotarpį nuo 01.08.2022 iki 30.09.2022, rodys sąskaitas tų pirkėjų, kuriems nebuvo išrašytos sąskaitos už laikotarpį 01.06.2022 - 31.07.2022.

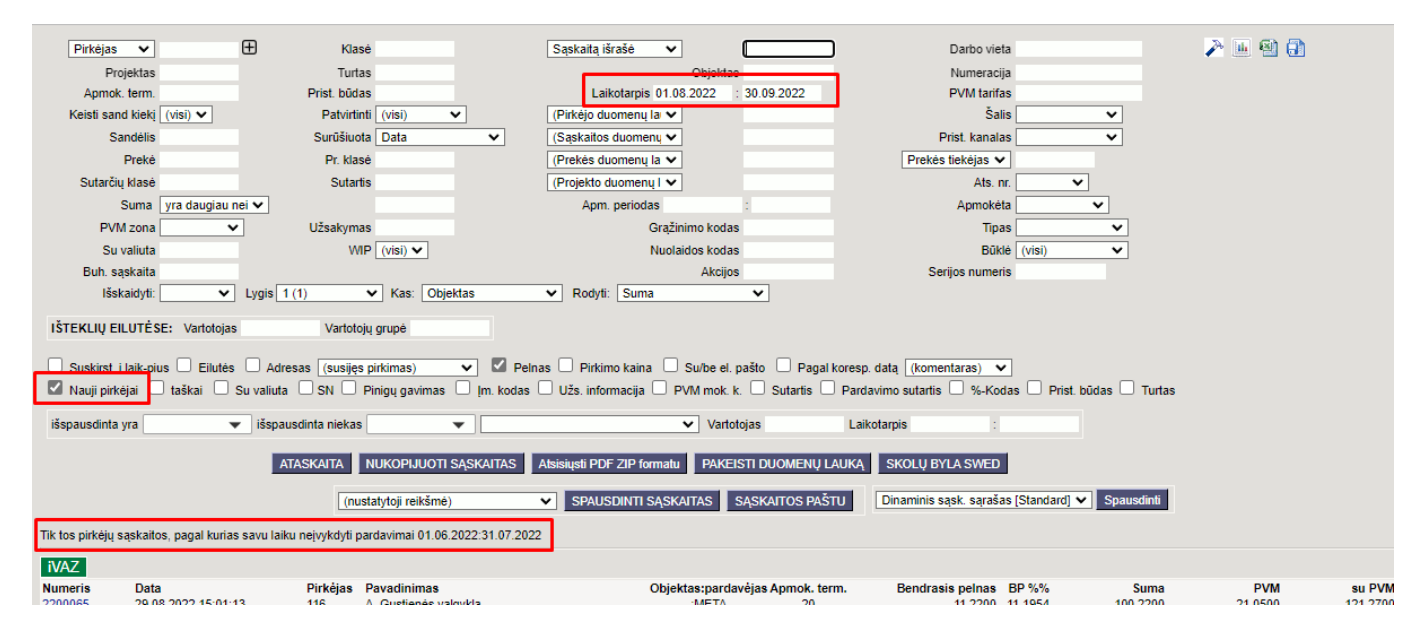

G. marža - apskaičiuoja sąskaitos pelningumą, atsižvelgiant į apmokėtą sąskaitos sumą.

#### G. marža = (Apmokėta suma / Sąskaitos suma su PVM) x Bendrasis pelnas

 Apmokėta suma ir sąskaitos suma su PVM paimama iš ataskaitos (1 pav.). Bendrasis pelnas paimamas iš sąskaitos faktūros antraštės, 3 burbuliuke esančio laukelio "Benrasis pelnas" (2 pav.)

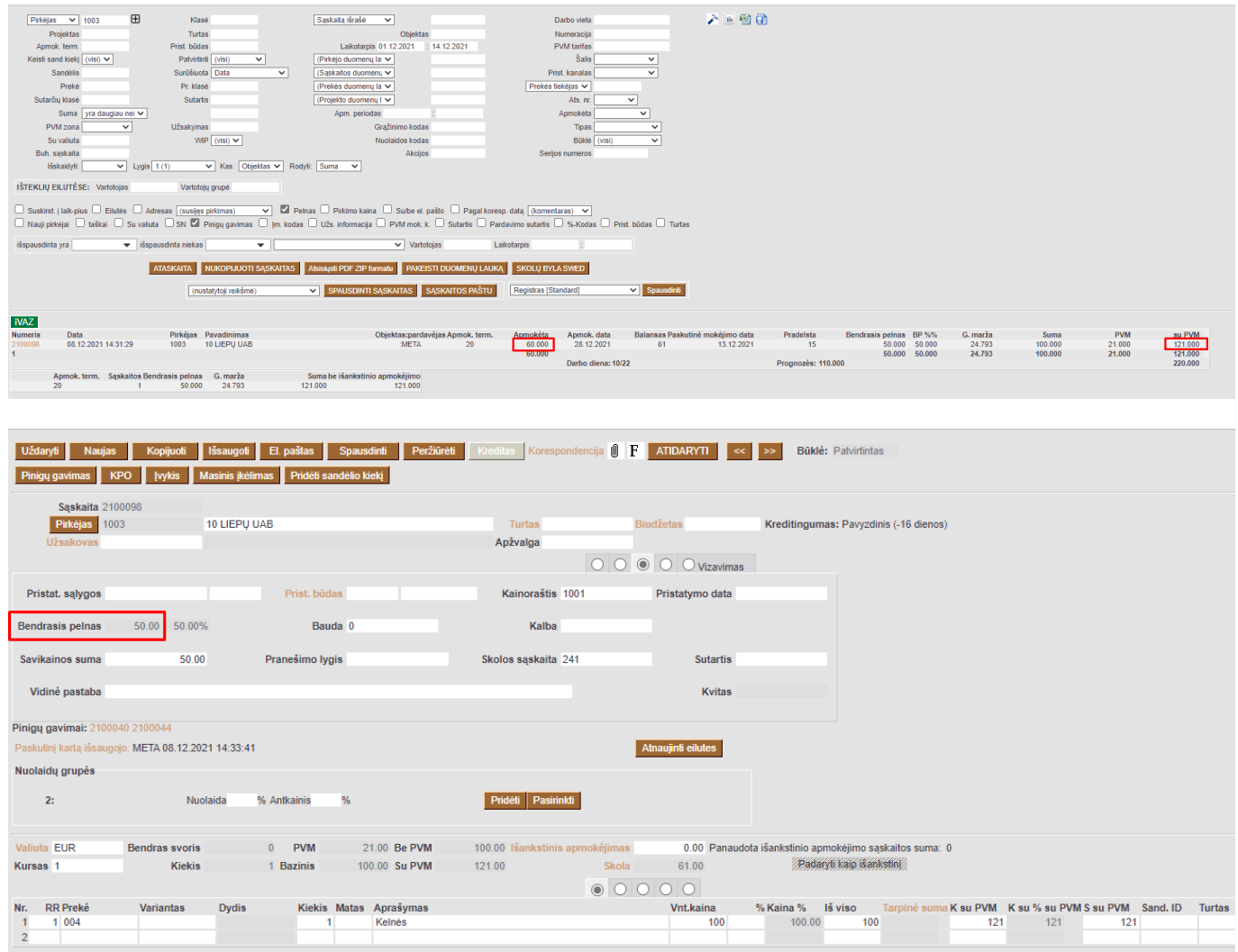

## <span id="page-4-0"></span>**Sąskaitų siuntimas masiniu būdu**

Norėdami masiškai išsiųsti tam tikras pardavimo sąskaitas:

1. Pasirinkite laikotarpį, jei reikia pasirinkite kitus filtrus, ir spauskite ATASKAITA - sistema parodys sąskaitų sąrašą;

[2. Jei norite išsiųsti visas šias sąskaitas el.paštu, spauskite mygtuką SĄSKAITAS PAŠTU ir į klausimą](https://wiki.directo.ee/_detail/lt/ss_klasu.png?id=lt%3Amr_aru_arved) ["Ar norite išsiųsti balansą pirkėjui el.paštu?" atsakykite paspausdami mygtuką OK;](https://wiki.directo.ee/_detail/lt/ss_klasu.png?id=lt%3Amr_aru_arved)

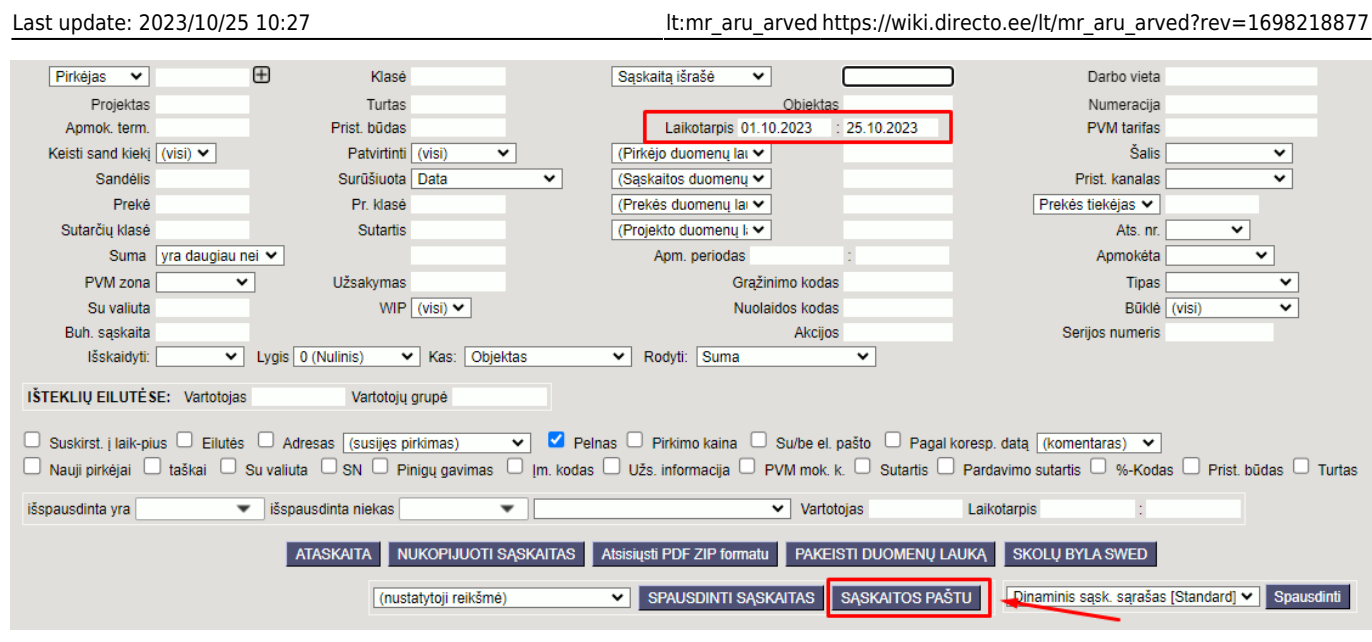

login.directo.ee says Ar norite išsiųsti balansą pirkėjui el. paštu?  $\mathsf{OK}% _{\mathsf{CL}}\times\mathsf{CK}_{\mathsf{CL}}^{\mathsf{CL}}(\mathsf{CL})$ 

- 3. Sąskaitos bus siunčiamos el.paštais nurodytais sąskaitose:
	- Kaip ir siunčiant sąskaitas po vieną, priklausomai nuo Jūsų asmeninių nustatymų, turėsite arba neturėsite galimybę įrašyti laiško turinį;

Cancel

- 4. Sistema išsiųs sąskaitas ir pateiks jų sąrašą:
	- Prie išsiųstų sąskaitų bus parašyta "Išsiųsta";
	- Prie neišsiųstų sąskaitų bus parašytas pranešimas, kodėl sąskaita neišsiųsta.

 Ataskaitoje yra galimybė išsifiltruoti sąskaitas, kurios buvo ar ne buvo išsiųstos el. paštu, Telema, atspausdinti, D2D.

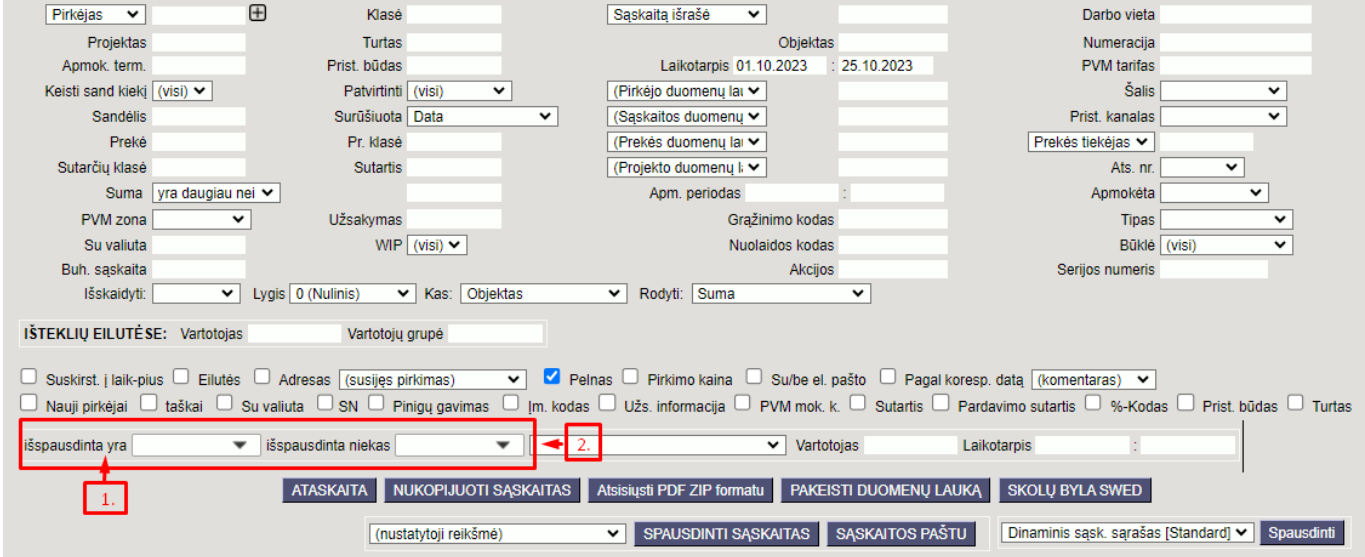

1. Pasirinkimas **išspausdinta yra** - parodo išsiųstas sąskaitas ar atspausdintas (priklauo nuo pasirinkimo).

2. Pasirinkimas **išspausdinta niekas** - parodo neišsiųstas sąskaitas ar neatspausdintas (priklauo nuo pasirinkimo).

### <span id="page-6-0"></span>**Formuojamos ataskaitos FR0564**

Iš sąskaitų ataskaitos galima susiformuoti FR0564 formą. Norint susiformuoti šią formą, reikia pasirinkti šiuos filtrus:

- 1. **Laikotarpis** už kurį laikotarpį formuojama ataskaita.
- 2. **PVM tarifas** įrašomas PVM kodas, pagal kurį bus atvaizduojama informacija formoje. Jeigu PVM kodų yra ne viena, tuomet išvardinama per kablelį.
- 3. Pasirenkate formą FR0564 2020 [Standard].
- Į **13 Prekių vertė** stulpelį pateks sumos tų prekių, kurių tipas yra **Sandėlio prekė**.
- Į **18 Paslaugų verė** stulpelį pateks sumos tų prekių, kurių tipas yra **Paprasta/paslauga**.

 Trikampė prekyba atvaizduojama pagal PVM tarifą, kurį reikia nusirodyti transporto parametre, kurio kodas *FR0564\_trikampe\_prekyba*. Transporto parametrą rasite: NUSTATYMAI → BENDRI NUSTATYMAI → Transporto parametrai

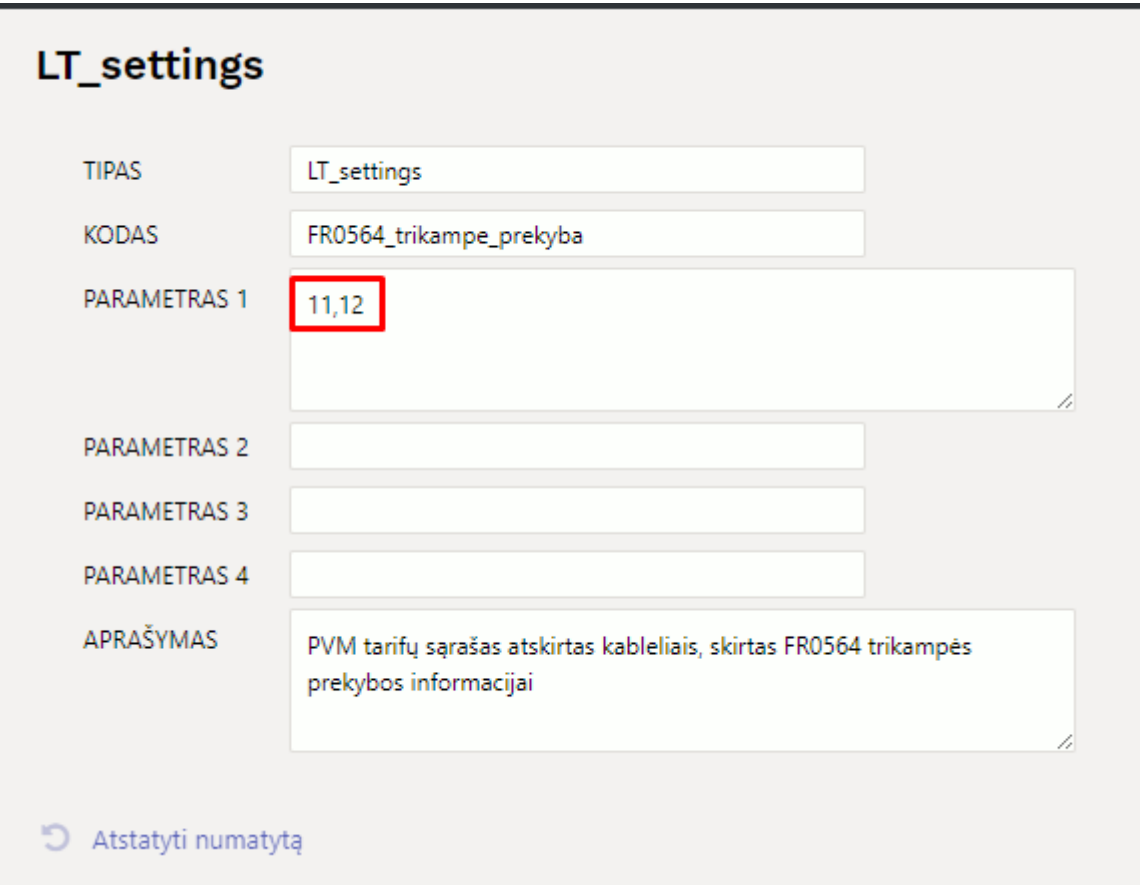

Pasirinkus šiuos filtrus spaudžiate mygtuką **SPAUSDINTI**.

Last update: 2023/10/25 10:27 lt:mr\_aru\_arved https://wiki.directo.ee/lt/mr\_aru\_arved?rev=1698218877 Pirkėjas Saskaita išrašė 入画图目  $\overline{\phantom{a}}$ Klas  $\overline{\mathbf{v}}$ Darbo vieta Projektas Turtas Numeracija Objektas<br>Laikotarpis 01.02.2020 : 29.02.2020 |<br>kėjo duomenų lai Apmok. term.<br>Keisti sand kiekį (visi) ▼ Prist. būdas PVM tarifas 1,2,3 Patvirtinti (visi) Salis Prist. kanalas Sandeli: Surūšiuota Data Saskaitos duomenų ▼ Pr. klasé Item vendor Preké (Prekés duomenų lai Sutarčių klasė **Sutartis** (Project DataField) ▼ Ats. nr Suma vra daugiau nei Apmokėta Apm. periodas PVM zona ÷ Orde Return code Tipas WIP  $\boxed{\text{(visi)} \ \blacktriangledown}$ Būklė (visi) Su valiuta Discount code Campaign Buh. sąskaita Serialnumber ▼ Level 1 (Prekės) ▼ What: Objektas ▼ Rodyti: Suma Split: IN RESOURCE ROWS: User User Group

□ Suskirst į laik-pius □ Eilutės □ Adresas [susijęs prikimas) v v ⊙ Pelnas □ Prikimo kaina □ Sulbe el. pašto □ Pagal koresp. datą [comment) v<br>□ Nauji pirkėjai □ taškai □ Su valiuta □ SN □ Priigų gavimas □ [m. kodas □ Užs.  $\overline{\bullet}$  Vartotojas višspausdinta niekas  $\overline{\phantom{a}}$ išspausdinta yra Laikotarpis ATASKAITA NUKOPIJUOTI SĄSKAITAS Download as PDF ZIP PAKEISTI DUOMENŲ LAUKĄ SKOLŲ BYLA SWED FR0564 2020 [Standard] (nustatytoji reikšmė) SPAUSDINTI SĄSKAITAS SĄSKAITOS PAŠTU v Spa Data<br>06.02.2020 10:32:58<br>06.02.2020 11:25:31<br>06.02.2020 11:28:23<br>26.02.2020 16:25:34 Objektas:pardavėjas<br>META<br>VILNIUS:DOVILE<br>VILNIUS:DOVILE<br>VILNIUS:DOVILE PVM<br>478.8000<br>0.0000<br>0.0000<br>6.6600 Pirkėjas Pavadinimas **SANTA Apmok. term.**<br>SANKSTINIS APMOKEJIMAS **Bendrasis pelnas BP%%**<br>2 258.4540 99.0550 su PVM<br>2 758.8000 Principles Pavadininin<br>1052 zfffff<br>1020 UAB PVZ<br>1020 UAB PVZ 2 280.0000<br>12.0000<br>12.0000 11.7732 98.1100<br>11.7732 98.1100<br>33.5000 95.7143 12.0000<br>12.0000<br>14.0500  $\begin{array}{c} 10 \\ 10 \end{array}$ 2315.5004 98.9953 2824.4500 2 339,0000 485,4500 Apmok.term.<br>IŠANKSTINIS APMOKEJIMAS Suma<br>2 758,8000<br>24.0000

## <span id="page-7-0"></span>**Pakeisti duomenų lauką**

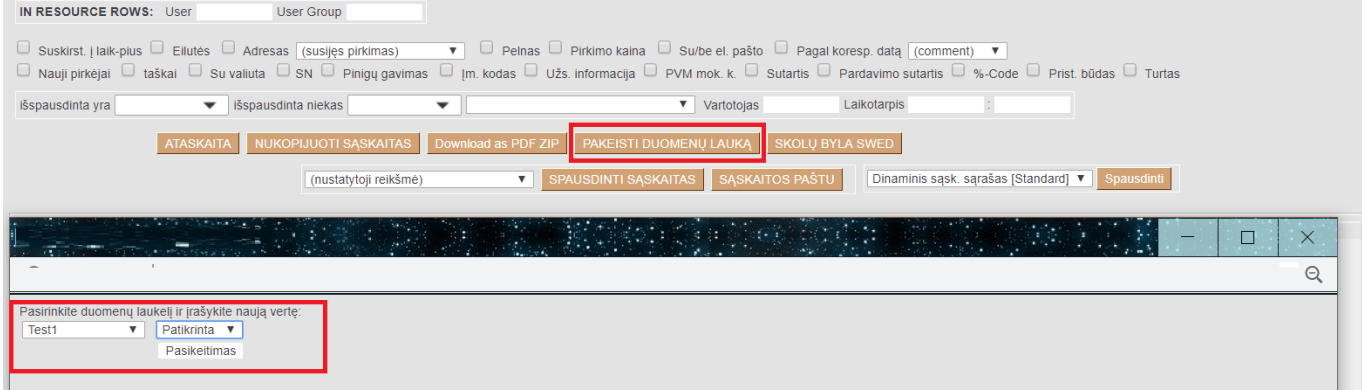

Ataskaitoje, galima masiniu būdu atnaujinti atsifiltruotų pardavimo sąskaitų duomenų laukų informaciją.

Veiksmai:

- Atsifiltruojamos sąskaitos;
- Spaudžiama mygtuką **Pakeisti duomenų lauką**;
- Iš siūlomų variantų pasirenkamas reikiamas duomenų laukas, pvz. Test1;
- Pasirenkama arba įrašoma reikšmė, pvz. Patikrinta;
- Spaudžiama **Pasikeitimas**

### <span id="page-7-1"></span>**ZIP failas**

Jei norite sąskaitas parsisiųsti ZIP failu, spauskite mygtuką **Download as PDF ZIP**

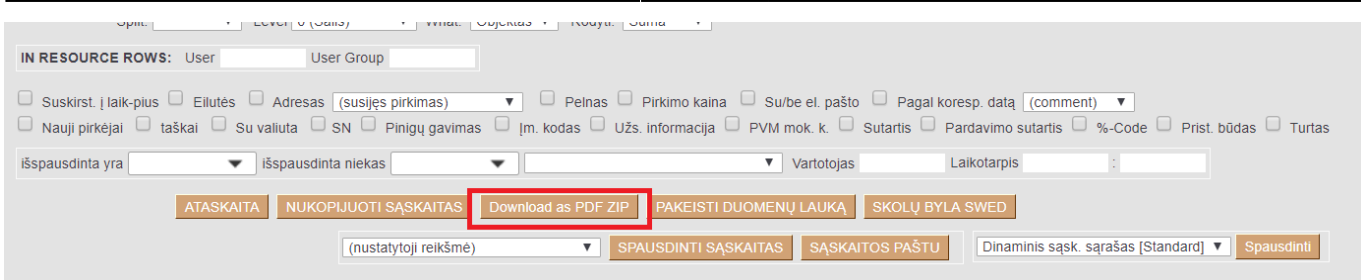

ZIP faile įsikels kiekvienam dokumentui atskiras PDF spausdinimo formos failas.

 Spausdinimo forma bus imama pirma iš pardavimo sąskaitų sąrašo. Jei norite pakeisti spausdinimo formą - reikia pakeisti spausdinimo formų eilės tvarką, kad reikiama spausdinimo forma būtų pirma sąraše.

Spausdinimo formų eilės tvarką galite pakeisti: NUSTATYMAI→SPAUSDINIMO FORMOS→pasirenkamas reikiamas dokumentas

Spausdinimo formos eilės tvarka nurodoma **Rūšiuoti užsakymas** stulpelyje. Patartina kintamuosius daryti kas 10 ar 100, pvz. 10, 20, 30, kad būtų lengviau keisti eilės tvarką.

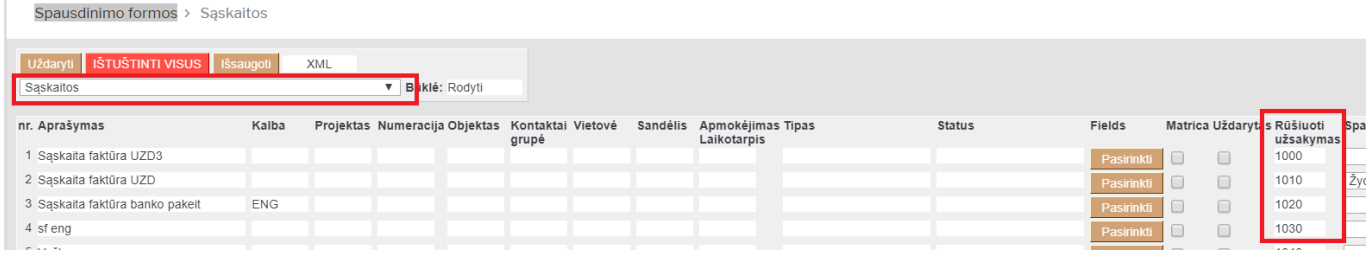

**Pakeitus spausdinimo formų tvarką - jos pasikeis ir pardavimo sąskaitos dokumente.**

From: <https://wiki.directo.ee/> - **Directo Help**

Permanent link: **[https://wiki.directo.ee/lt/mr\\_aru\\_arved?rev=1698218877](https://wiki.directo.ee/lt/mr_aru_arved?rev=1698218877)**

Last update: **2023/10/25 10:27**